# **Reset Root Password of PCA**

### **Contents**

**Introduction Prerequisites Requirements** Components Used Problem **Solution** 

### **Introduction**

This document describes how to reset the root password in Prime Collaboration Assurance (PCA).

# **Prerequisites**

#### **Requirements**

Cisco recommends that you have knowledge of PCA.

#### **Components Used**

The information in this document is based on these software and hardware versions:

- PCA 11.x versions
- Secure File Transfer Protocol (SFTP) or File Transfer Protocol (FTP) server
- Admin log in to PCA

The information in this document was created from the devices in a specific lab environment. All of the devices used in this document started with a cleared (default) configuration. If your network is live, make sure that you understand the potential impact of any command.

### **Problem**

Your Root account password has been misplaced or no longer works.

# **Solution**

Step 1. Copy the attached **RootPatch-appbundle-x86\_64.tar.gz** file to any remote FTP/SFTP server you have on-site.

Step 2. Log in to the PCA Command Line Interface (CLI) as the admin user and port 26.

Step 3. Input: **application remove RootPatch**.

Step 4. Press Y and click **Enter** to the question: **Continue with application removal? [y/n]**.

Step 5. Input **config t**.

- Step 6. Input **repository repo**.
- Step 7. Input **url ftp://ftpserverip/directory**.

**Note**: If you use sftp, instead of ftp replace the ftp with sftp.

Step 8. Input: **user admin password plain cisco** and click **Enter**.

**Note**: Replace admin with your user and replace Cisco with the password for your user specificed.

Step 9. Input **exit**.

Step10. Input **exit**.

Step 12. Input **show repository repo** (this is to ensure that PCA can read the file from your ftp/sftp server).

Step 12. Input **application install RootPatch-appbundle-x86\_64.tar.gz repo**.

Step 13. Input **yes**.

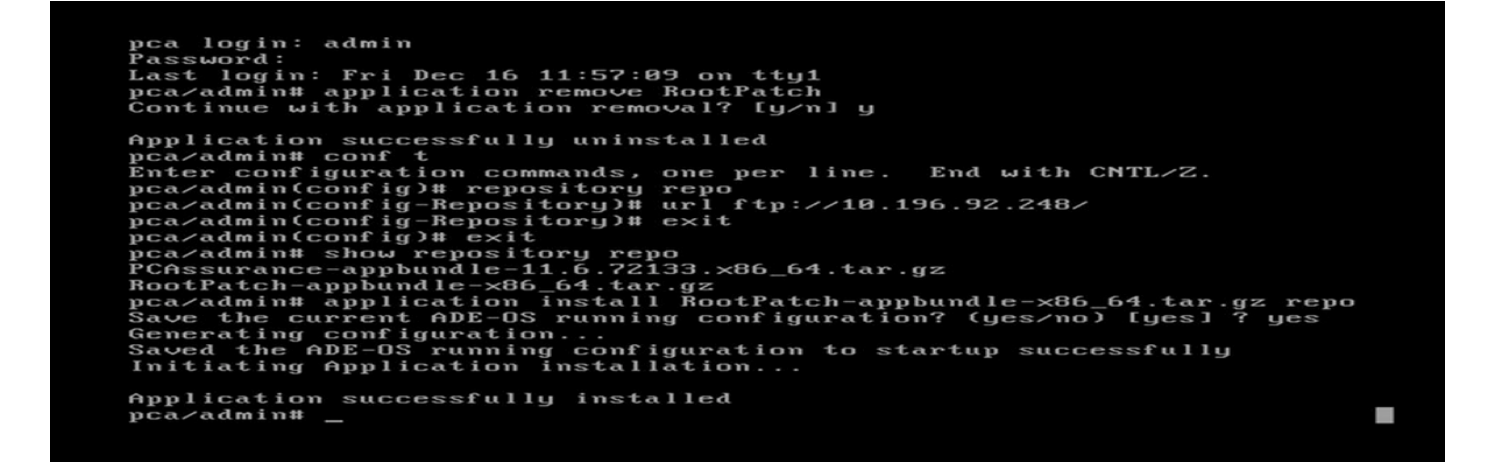

Step 14. Log in again as **admin**.

Step 15. Input **root** enable.

**Note**: This asks to set new root patch password.

Step 16. Input **root** and provide the new password.

Step 17. Input **/opt/emms/emsam/bin/enableRoot.sh.**

Step 18. Input **Passwd.**

.

Step 19. Provide the new root log in credential.

```
pca login: admin
 Password:
Password:<br>Last login: Fri Dec 16 12:02:46 on tty1<br>pca/admin# root_enable<br>Password :
russword Again :<br>Password Again :
Root patch enabled
pca/admin# root<br>
Enter root patch password :<br>
Starting root bash shell ...<br>
ade # /opt/emms/emsam/bin/enableRoot.sh<br>
Restarting the ssh service<br>
Stopping sshd:<br>
Starting sshd:<br>
dat # password for user root.<br>
New UNIX passw
                                                                                                                                                                                  \frac{0}{R}\frac{1}{1}r<br>L
new only password:<br>Retype new UNIX password:<br>passwd: all authentication tokens updated successfully.
\overline{a}de # \overline{\phantom{a}}
```
Step 20. Now, you are able to log in directly as root.